#### GO TO ZOOM.US/DOWNLOAD

- 1. Select 'Zoom Client for meetings'
- 2. Open 'ZoomInstaller.exe' to install application onto computer
- 3. The 'Zoom Cloudmeetings' icon should appear at the bottom of the screen
- 4. Click on this icon and select 'Sign In'

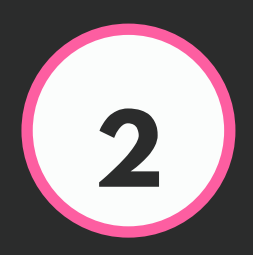

# **1**

- 1. You then have the option to select 'Sign Up free' (bottom right hand corner of pop up screen)
- 2. Enter your email and you will then be sent a confirmation email

### USING ZOOM DOWNLOADING

ZOOM TO COMPUTER

#### **2** CREATE AN ACCOUNT

#### **3** ACTIVATE YOUR ACCOUNT

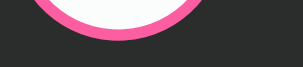

- After activating the account via the 1. confirmation email, a new tab will open
- 2. Fill in your First and last name and confirm a password
- 3. You will be offered to invite colleagues to join ZOOM – select 'skip this step'
- 4. Run a test meeting by selecting 'Start meeting Now' – you will be taken to a meeting with yourself

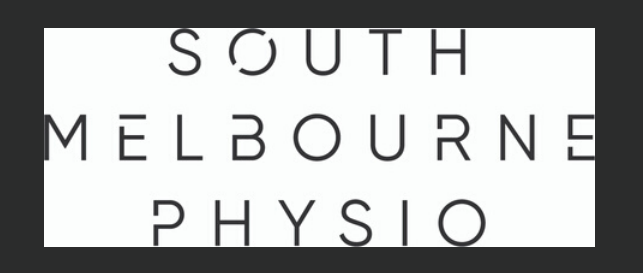

#### DOWNLOAD 'ZOOM CLOUD MEETINGS' APP

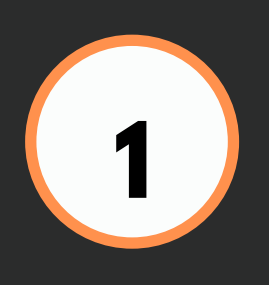

- 1. The 'ZOOM Cloud Meetings' app can be downloaded and installed via Google play or App Store
- 2. The 'ZOOM Cloudmeetings' icon should appear at the bottom of the screen
- Click on this icon and select 'Sign In' 3.

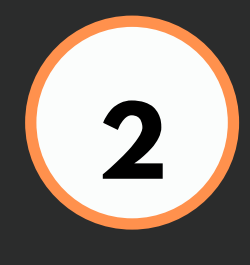

- 1. Open ZOOM app
- 2. Select 'Sign Up' and enter email, First and last name as prompted
- 3. Enter your email and you will then be sent a confirmation email

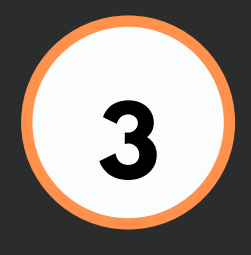

### USING ZOOM DOWNLOADING ZOOM TO MOBILE

#### **2** CREATE AN ACCOUNT

- 2. Fill in your First and last name and confirm a password
- 3. You will be offered to invite colleagues to join ZOOM – select 'skip this step'
- 4. Run a test meeting by selecting 'Start meeting Now' – you will be taken to a meeting with yourself

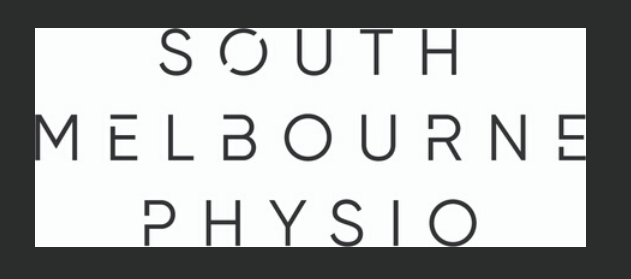

#### **3** ACTIVATE YOUR ACCOUNT

After activating the account via the 1. confirmation email, a new tab will

open

#### YOU WILL NEED YOUR PHYSIO'S 'PMI'

- 1. At the time of booking, reception will advise you of the physio's Personal meeting Identification number (PMI)
- 2. The PMI is required for the consult

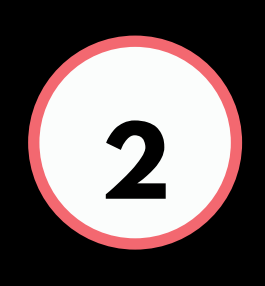

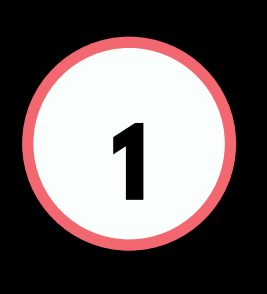

## USING ZOOM CONNECTING TO YOUR PHYSIO

#### **2** PRIOR TO CONSULT

1. Once connected to the meeting, you will enter the Physio's 'Waiting Room' 2. Your Physio will 'admit' you to the meeting once they are ready to start the consultation

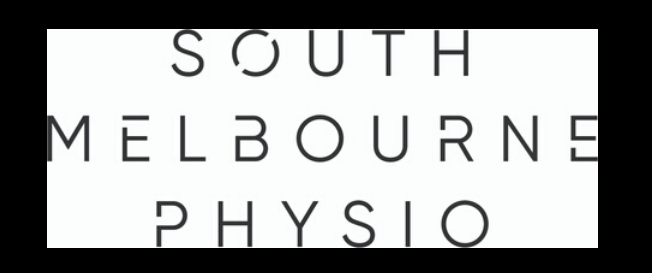

- 1. Just before the commencement of your consult, open the Zoom application
- 2. Sign in
- 3. Select 'Join' icon
- 4. Enter the physio's PMI

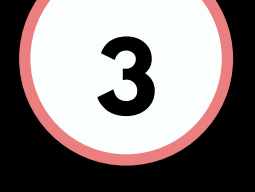

#### **3** AT TIME OF CONSULT